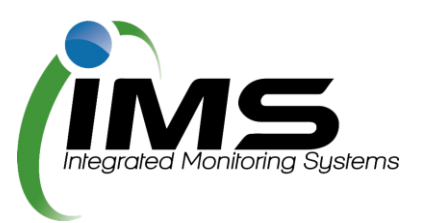

# **Reserves Manager**

### **Guide for Clubs**

**This guide outlines the process and functionality of the Reserves Manager program for seasonal clubs.**

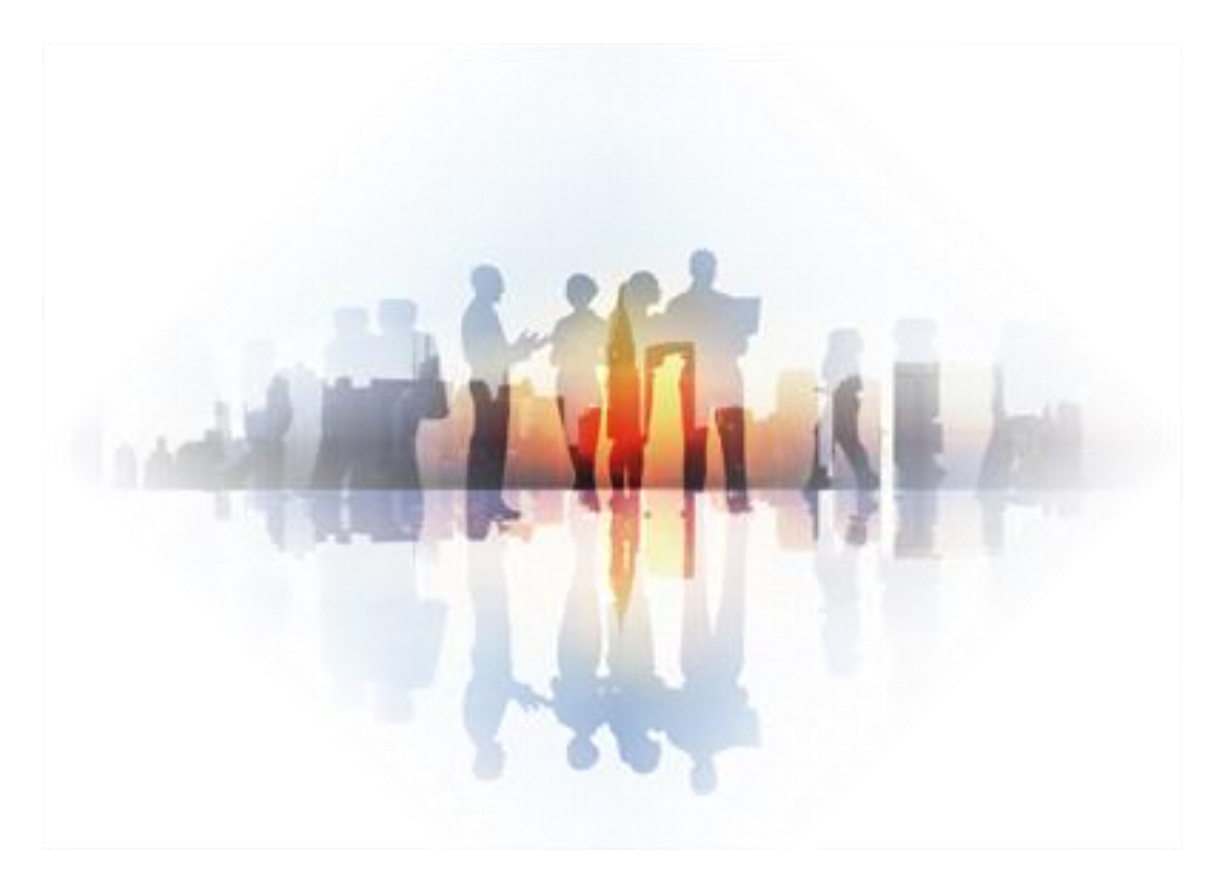

**\_\_\_\_\_\_\_\_\_\_\_\_\_\_\_\_\_\_\_\_\_\_\_\_\_\_\_\_\_\_\_\_\_\_\_\_\_\_\_\_\_\_\_\_\_\_\_\_\_\_\_\_\_\_\_\_\_\_\_\_\_\_\_\_\_\_\_\_\_\_\_\_\_\_\_\_\_\_\_\_\_\_**

Version 4.0

### <span id="page-1-0"></span>**About this program**

From time to time, council's need to check the reserves under their control for any maintenance issues to buildings or grounds.

Some issues found may be the council's responsibility - some may be the responsibility a club using that facility.

The IMS Reserves Manager program allows the council to easily check and capture anything that requires attention, delegate responsibility to either a club representative or council, and set a deadline to ensure the work is done in a timely manner.

The program is also used to manage sportsground bookings, collating all the required paperwork and data to allow council to manage clashes and approve bookings.

### Table of Contents

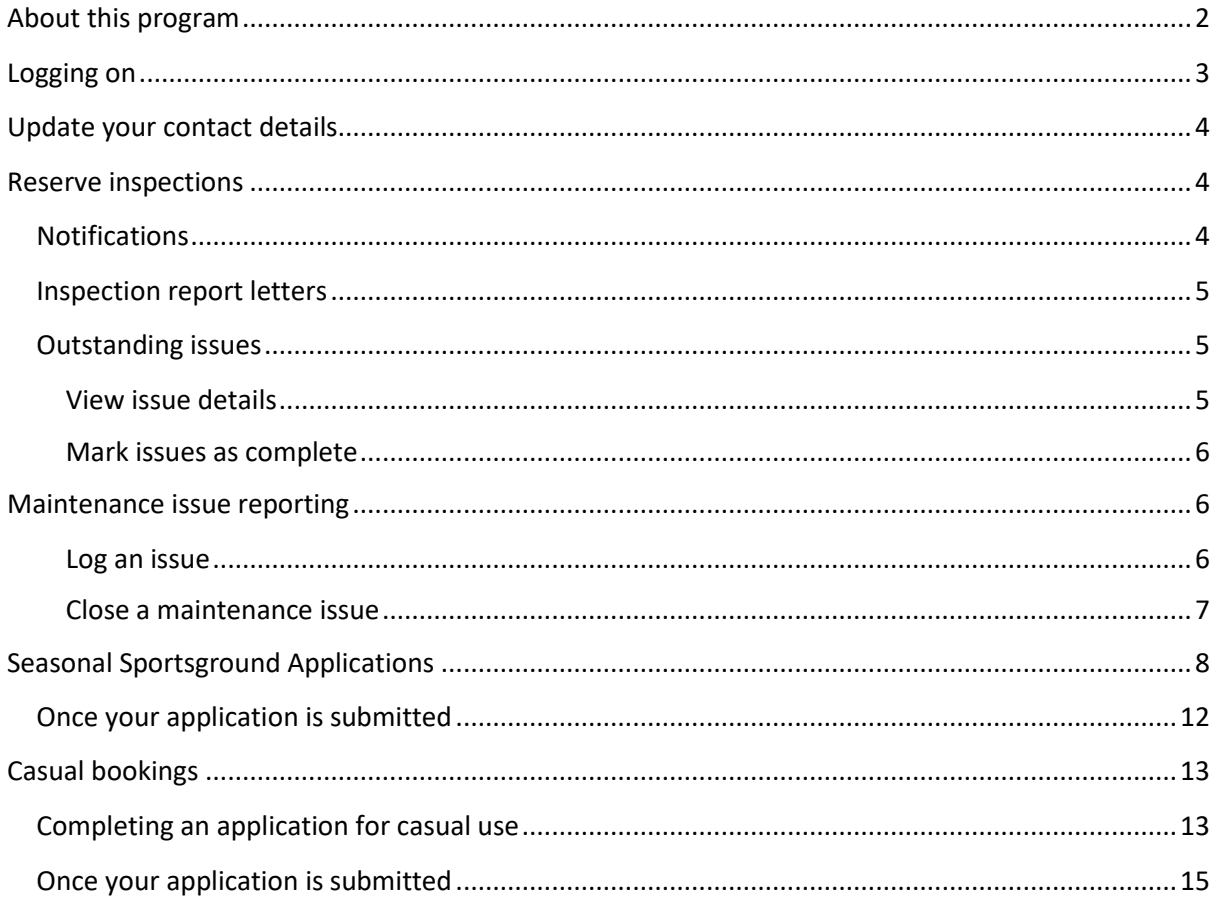

## <span id="page-2-0"></span>**Logging on**

This program is cloud based and can be accessed from any computer or device with internet connection. Your key contact will be provided login details in any email notification received, including the URL of the program, your unique username and password.

Tip: Sav[e www.imscomply.com.au](http://www.imscomply.com.au/) in your email system as "not junk" to ensure you receive these notifications.

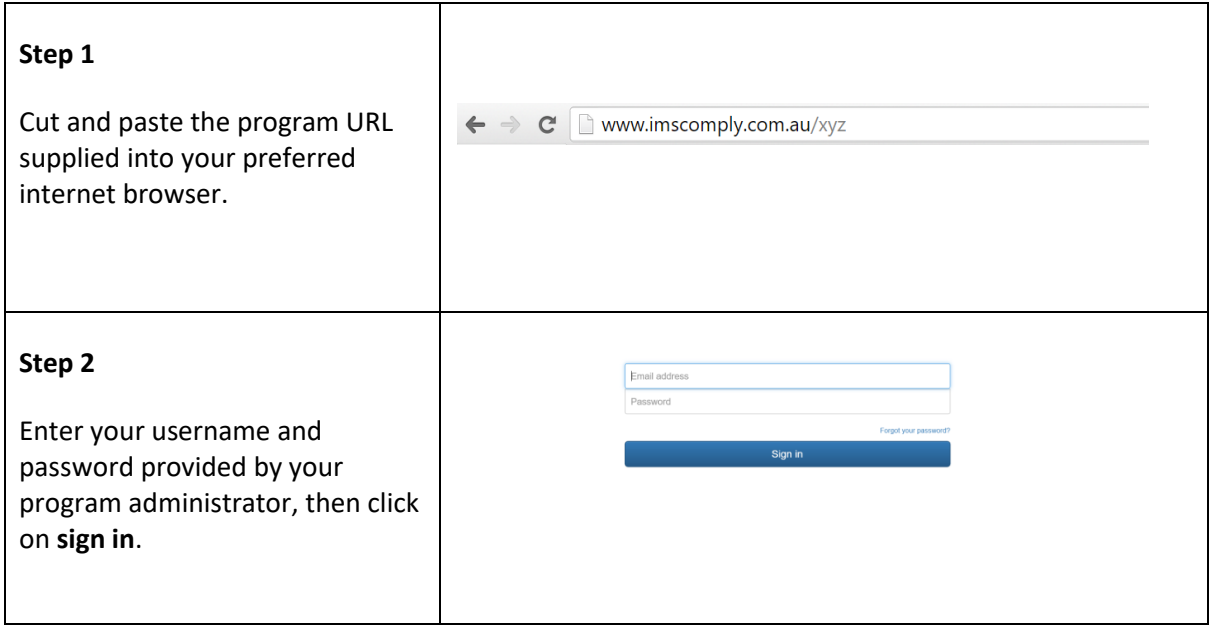

Once logged in, you will see the following page broken into several tabs:

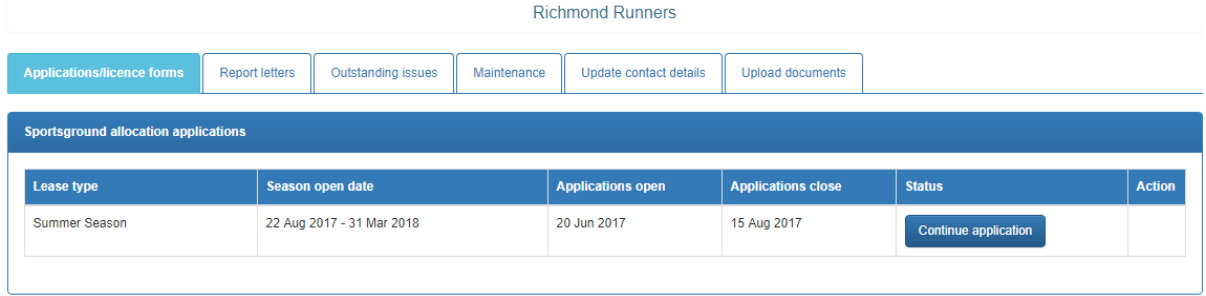

### <span id="page-3-0"></span>**Update your contact details**

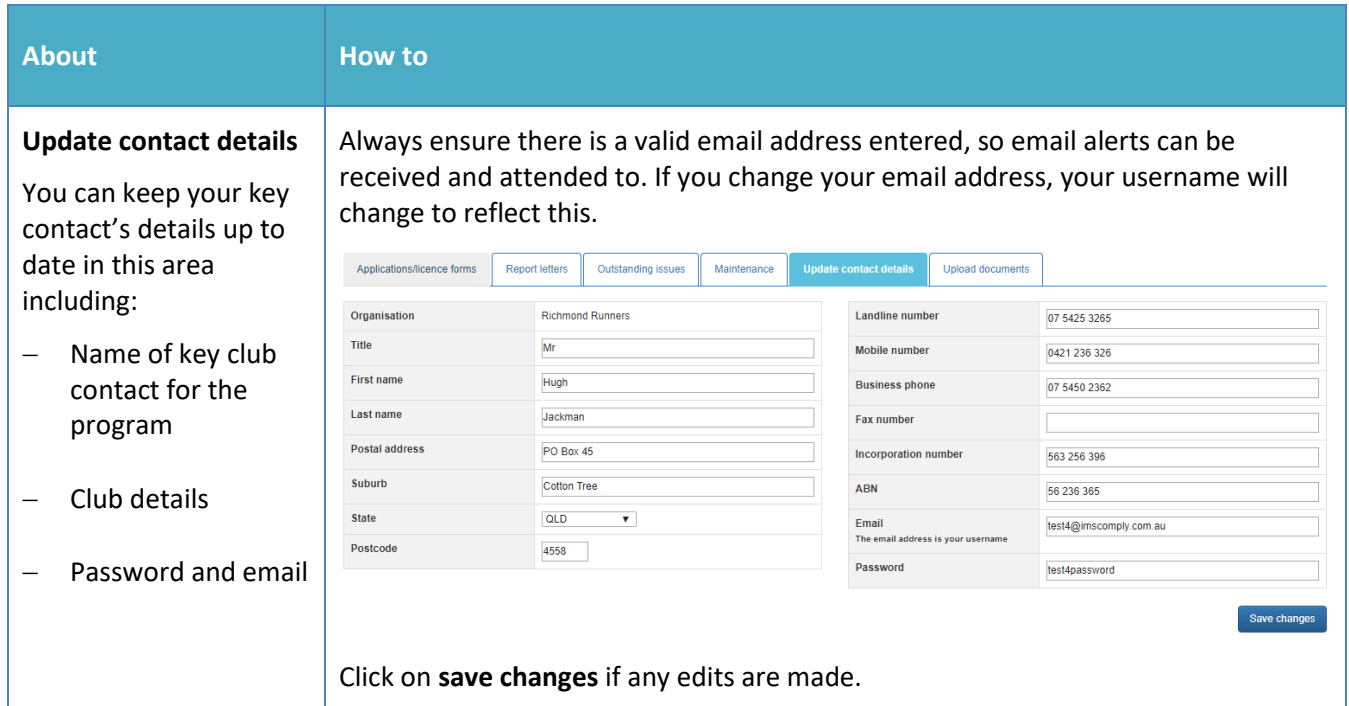

# <span id="page-3-1"></span>**Reserve inspections**

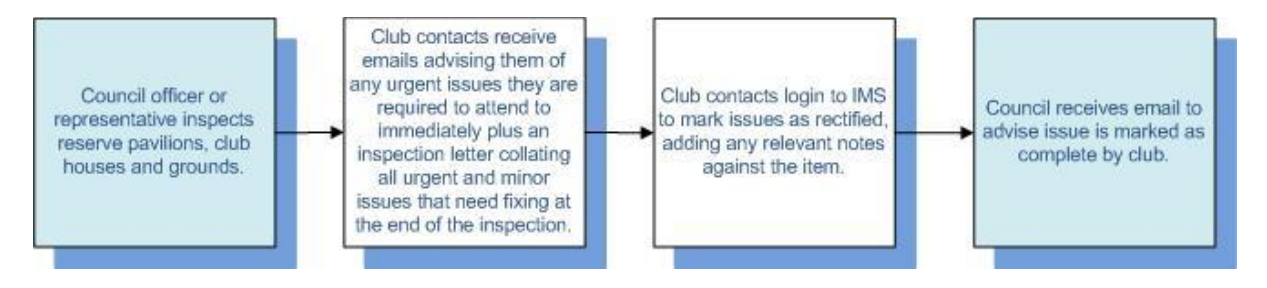

#### <span id="page-3-2"></span>**Notifications**

During a routine inspection, if an issue is found that requires the attention of your club, you will be notified in one of two ways:

- 1. **For urgent issues:** An email will be sent immediately, outlining the location, issue, actions required and deadline.
- 2. **For non-urgent issues:** At the end of the inspection, a letter will be emailed to the key contact at your organisation highlighting any issues, urgent or not urgent, that require attention.

<span id="page-4-2"></span><span id="page-4-1"></span><span id="page-4-0"></span>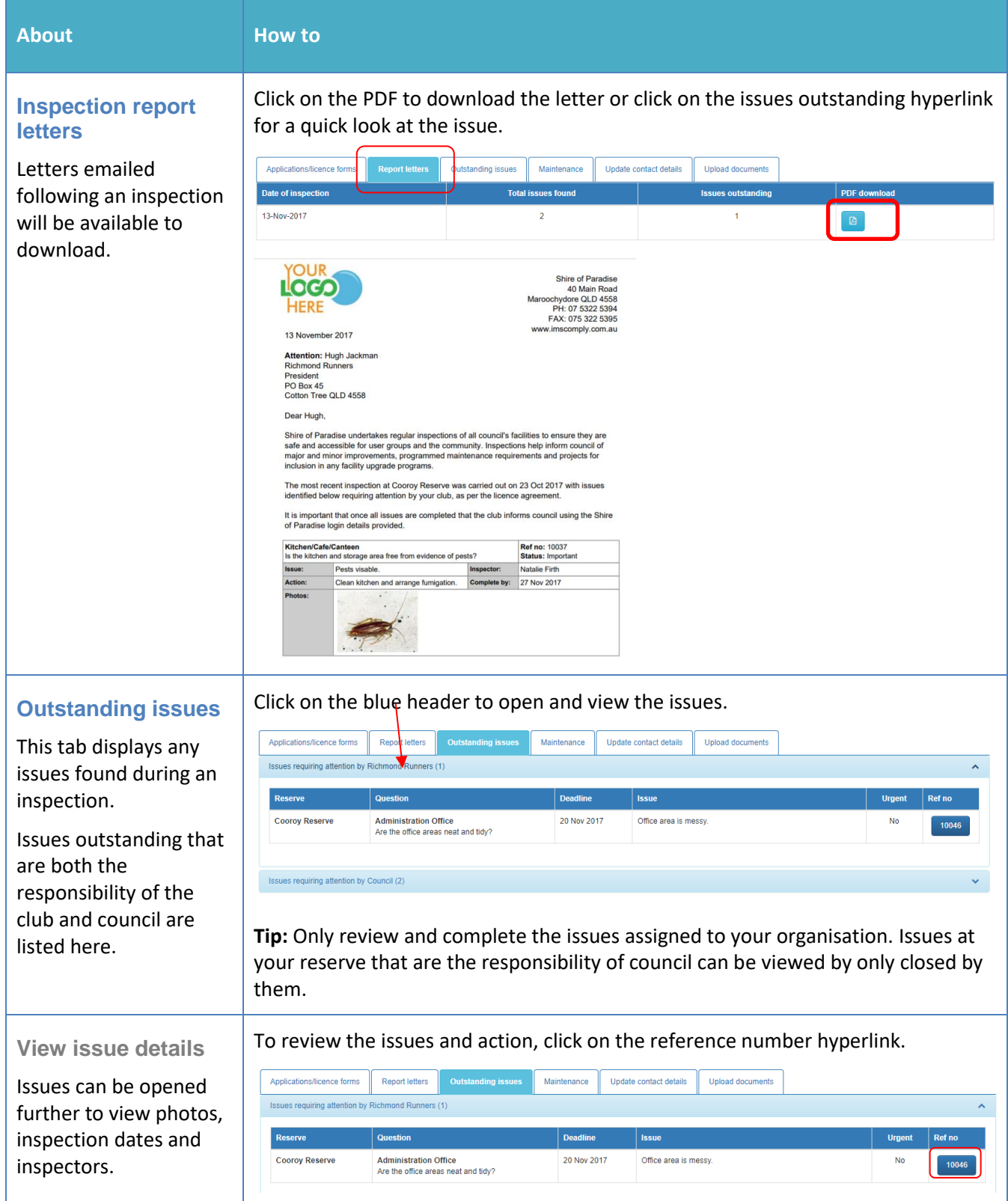

#### <span id="page-5-0"></span>**Mark issues as complete**

If your club has been assigned responsible to fix any issue, once rectified, you can ad some notes, photos required) and close issue.

Once this issue has been attended to, write some notes in the completion notes text box and tick mark as completed to notify Council and remove from your outstanding items list. Council issues will also disappear once council have attended to them.

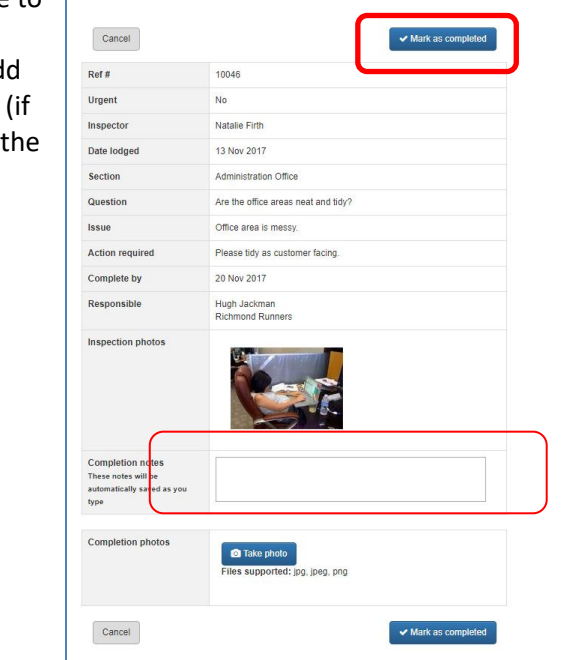

### <span id="page-5-1"></span>**Maintenance issue reporting**

Maintenance issues that arise at the reserve can be reported to council via the Maintenance reporting area. Council will assign responsibility to either a club or council to attend to the issue.

<span id="page-5-2"></span>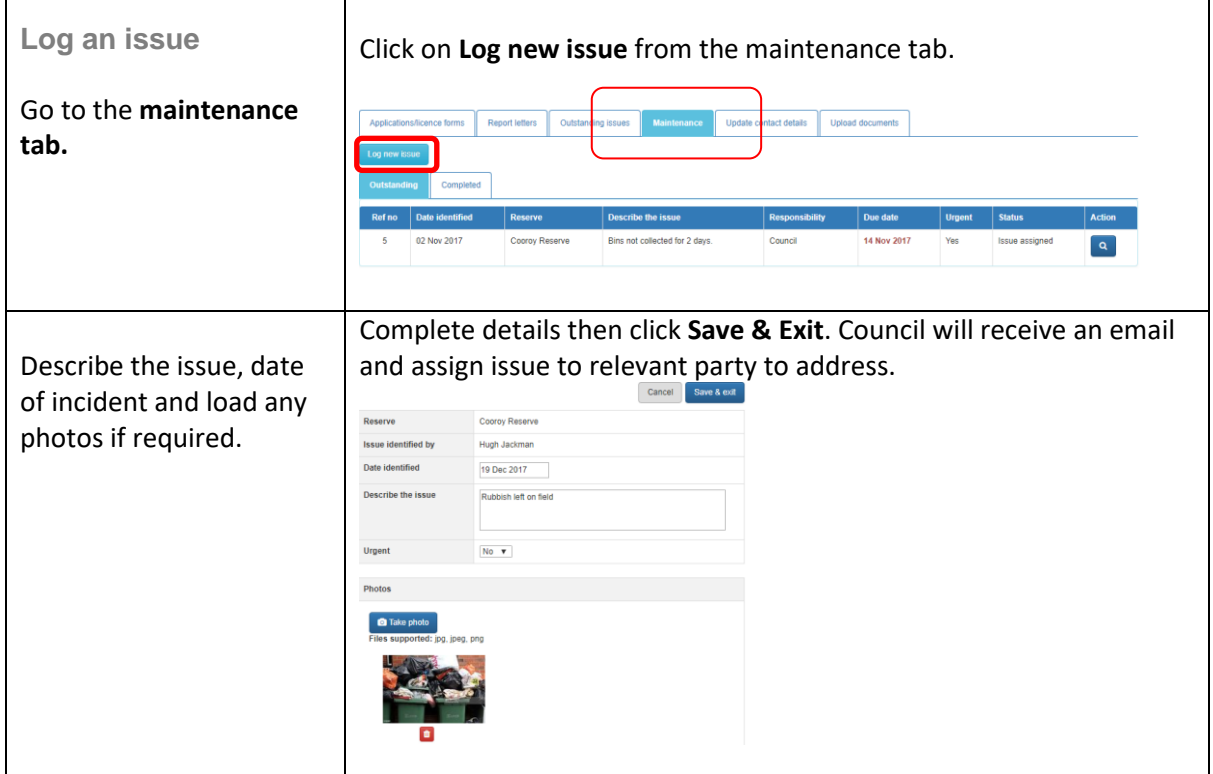

<span id="page-6-0"></span>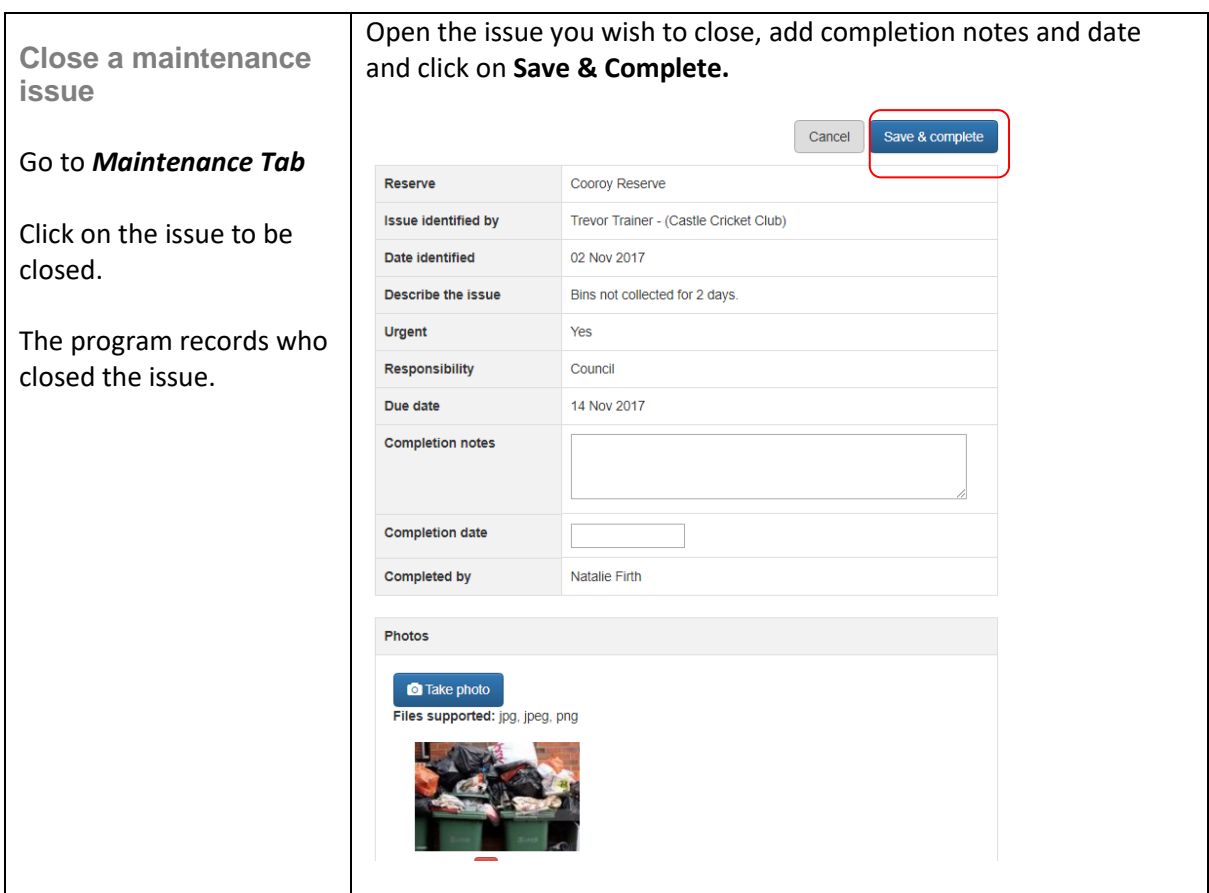

# <span id="page-7-0"></span>**Seasonal Sportsground Applications**

Previously you may have completed a lot of paperwork to apply for use of grounds, pavilions, club houses etc at reserves in the sporting seasons. The program now allows you to apply online, capturing your information for next season, saving you significant time.

When a season is "open" you will receive an email asking you to log onto IMS and complete your application where you will be required to supply any details and documentation required by council to process your application and approve your booking.

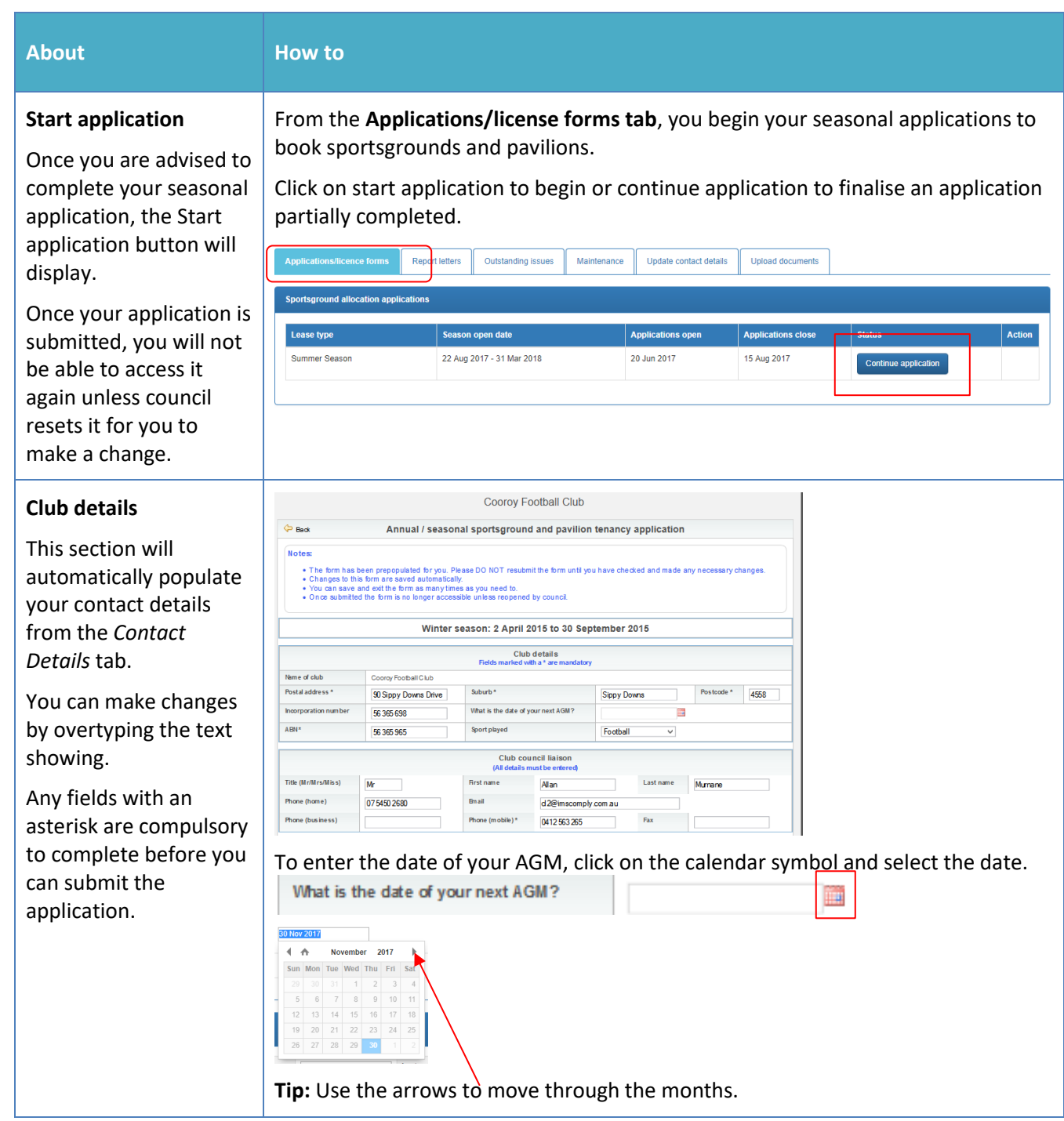

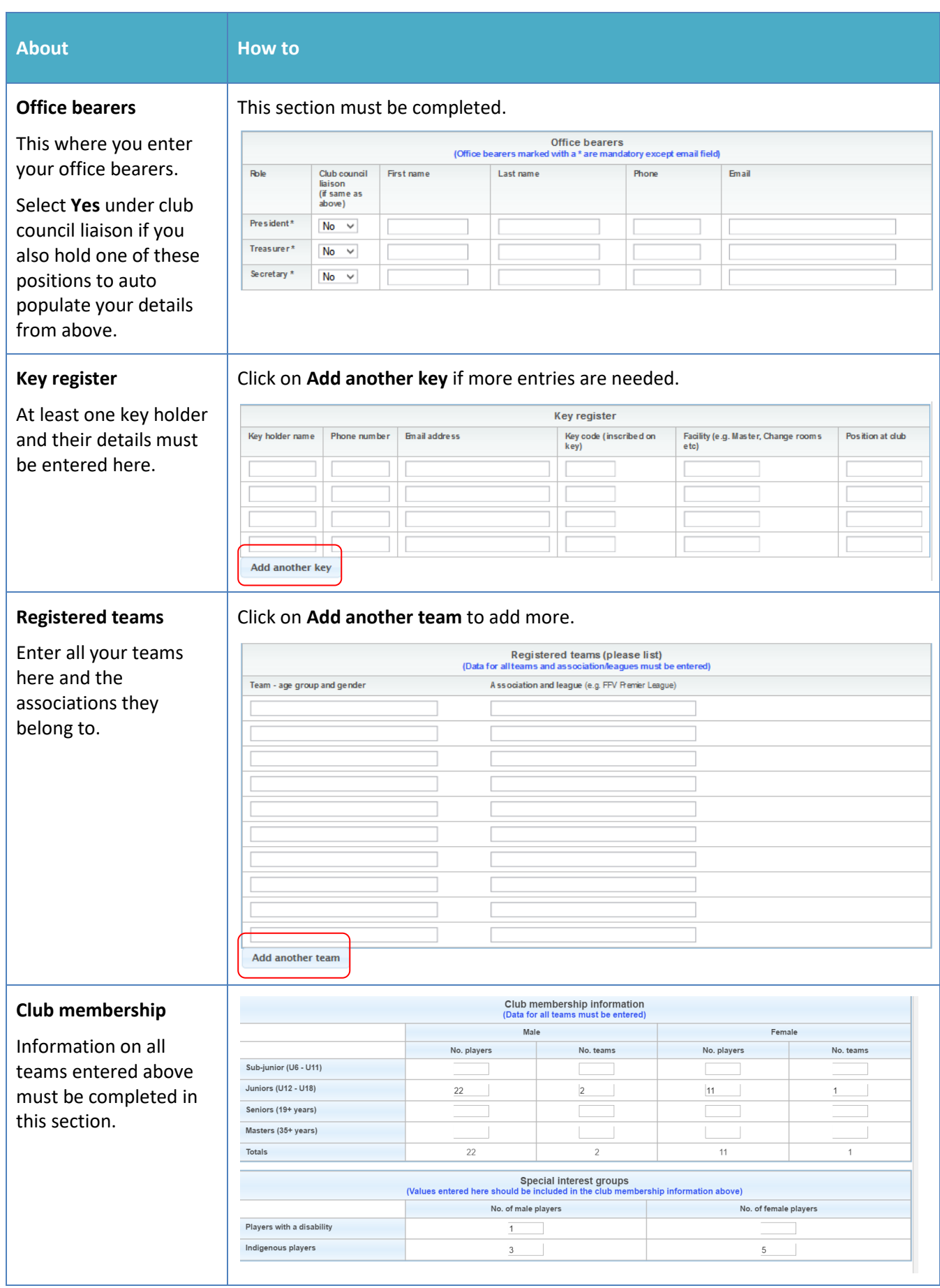

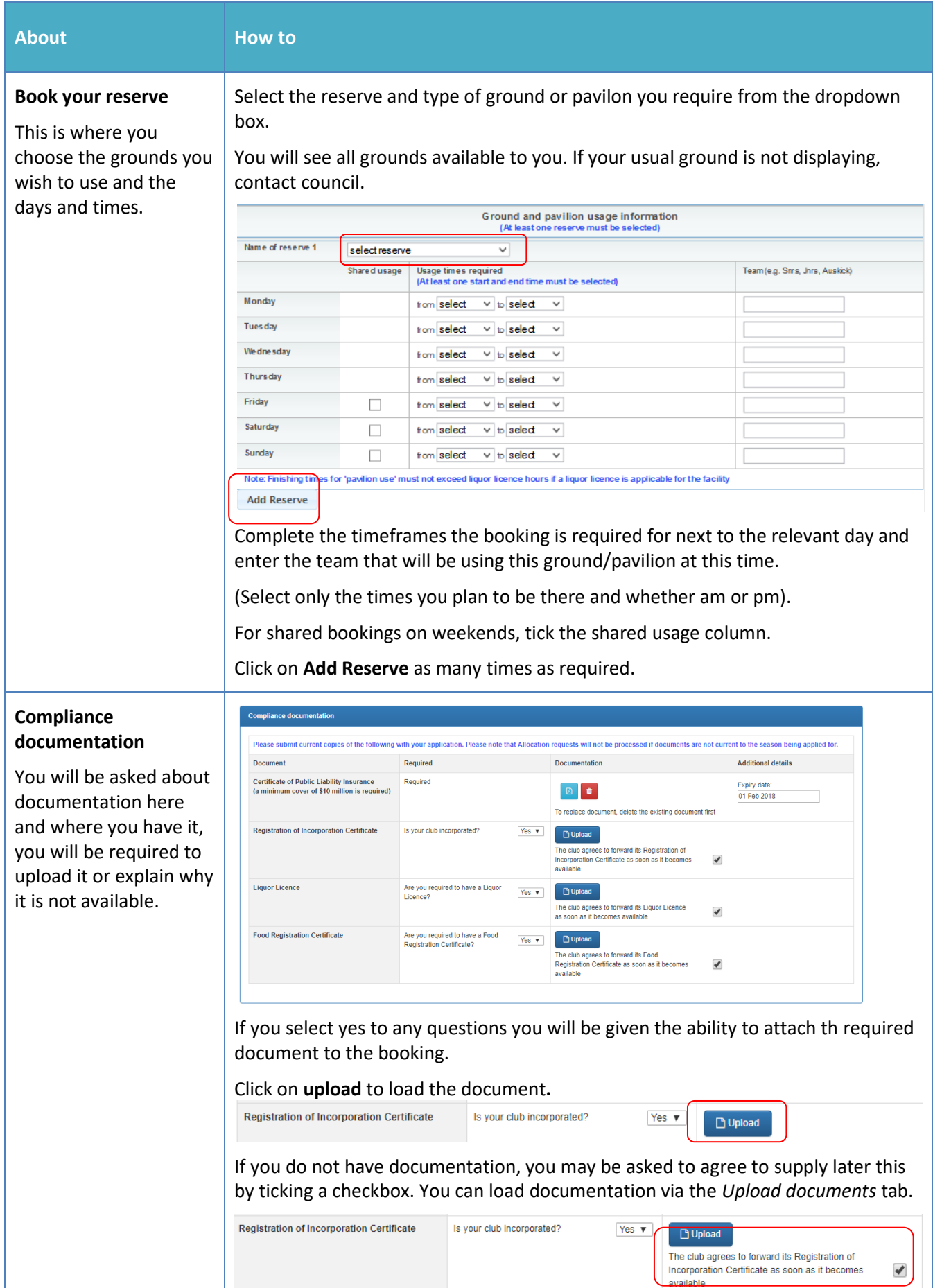

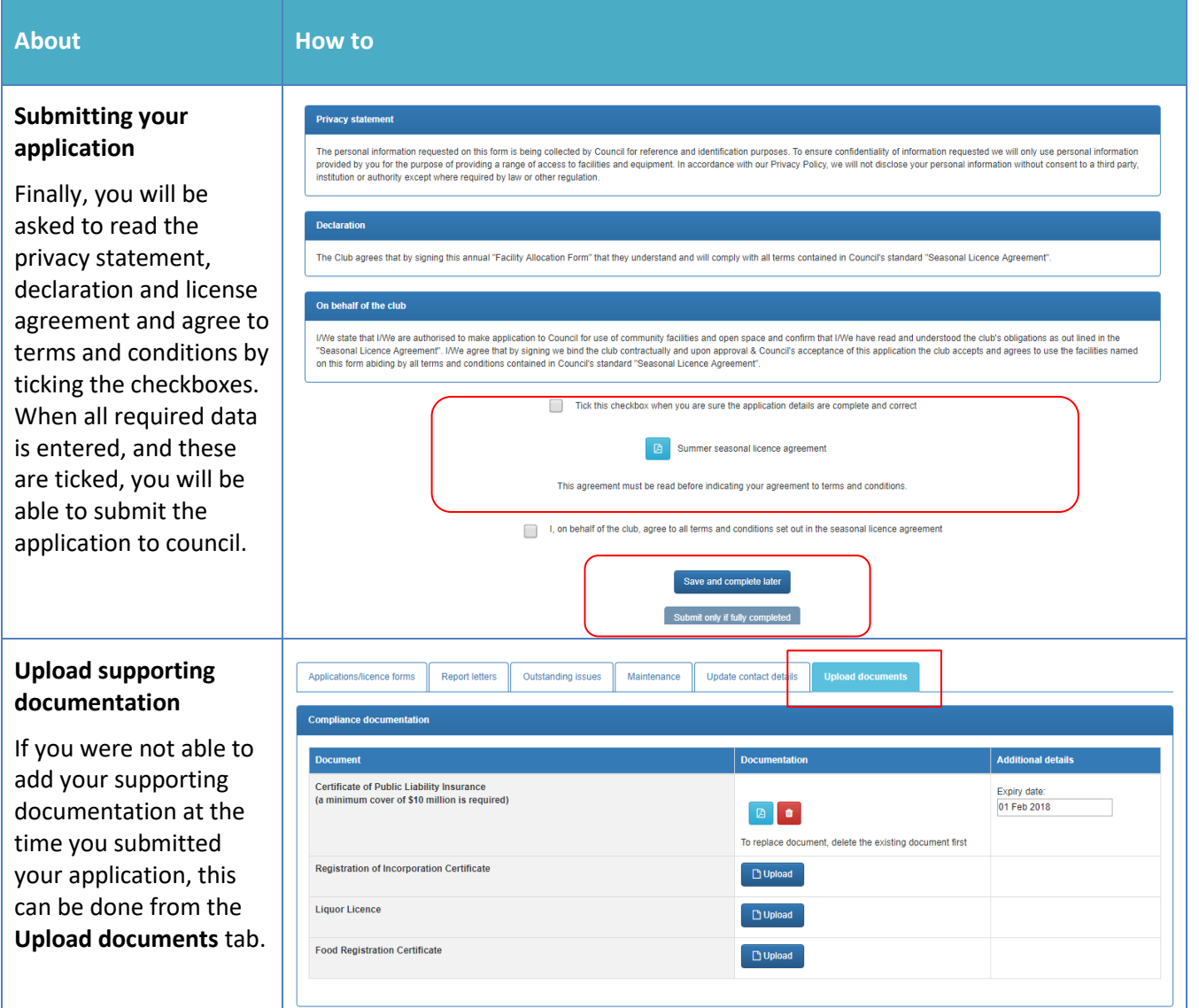

### Page 11 of 15

#### **Update participation data**

As your team and player numbers may not be finalised before submitting your application to council, you will be able to update these numbers after submitting the application from the **Application/license forms tab.**

#### Click on **Update participation.**

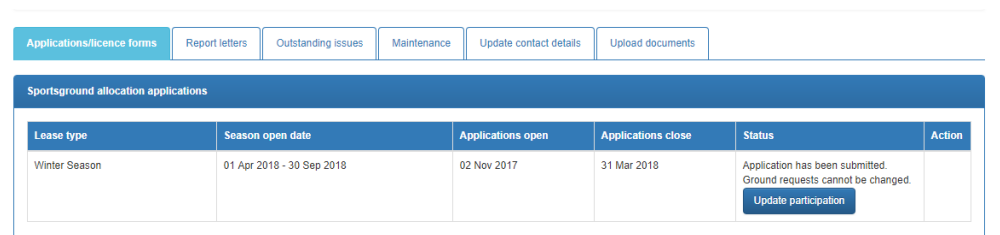

Changes will be saved automatically and feed into council reporting.

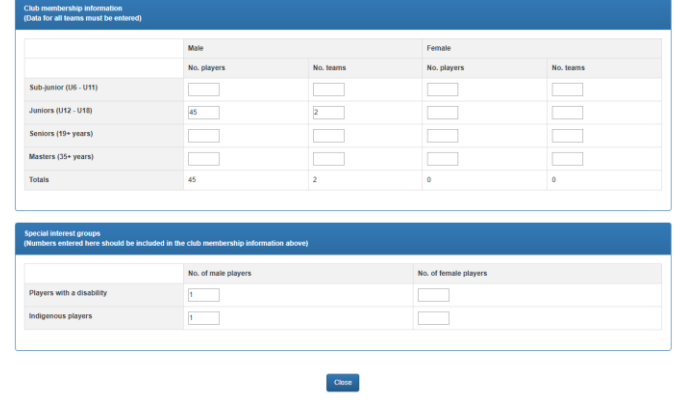

#### <span id="page-11-0"></span>**Once your application is submitted**

When your application is approved, you will receive a letter by email, outlining your booking details and advising of any periods you will not be able to use the grounds due to community events. Your approval letter will be accessible from the Applications/License forms tab.

Some of the data captured in your application will populate next year, saving you preparation time.

### <span id="page-12-0"></span>**Casual bookings**

### <span id="page-12-1"></span>**Completing an application for casual use**

Outside of your seasonal sportsground bookings, you may wish to make a one-off casual booking for a sportsground or book a community event (if available).

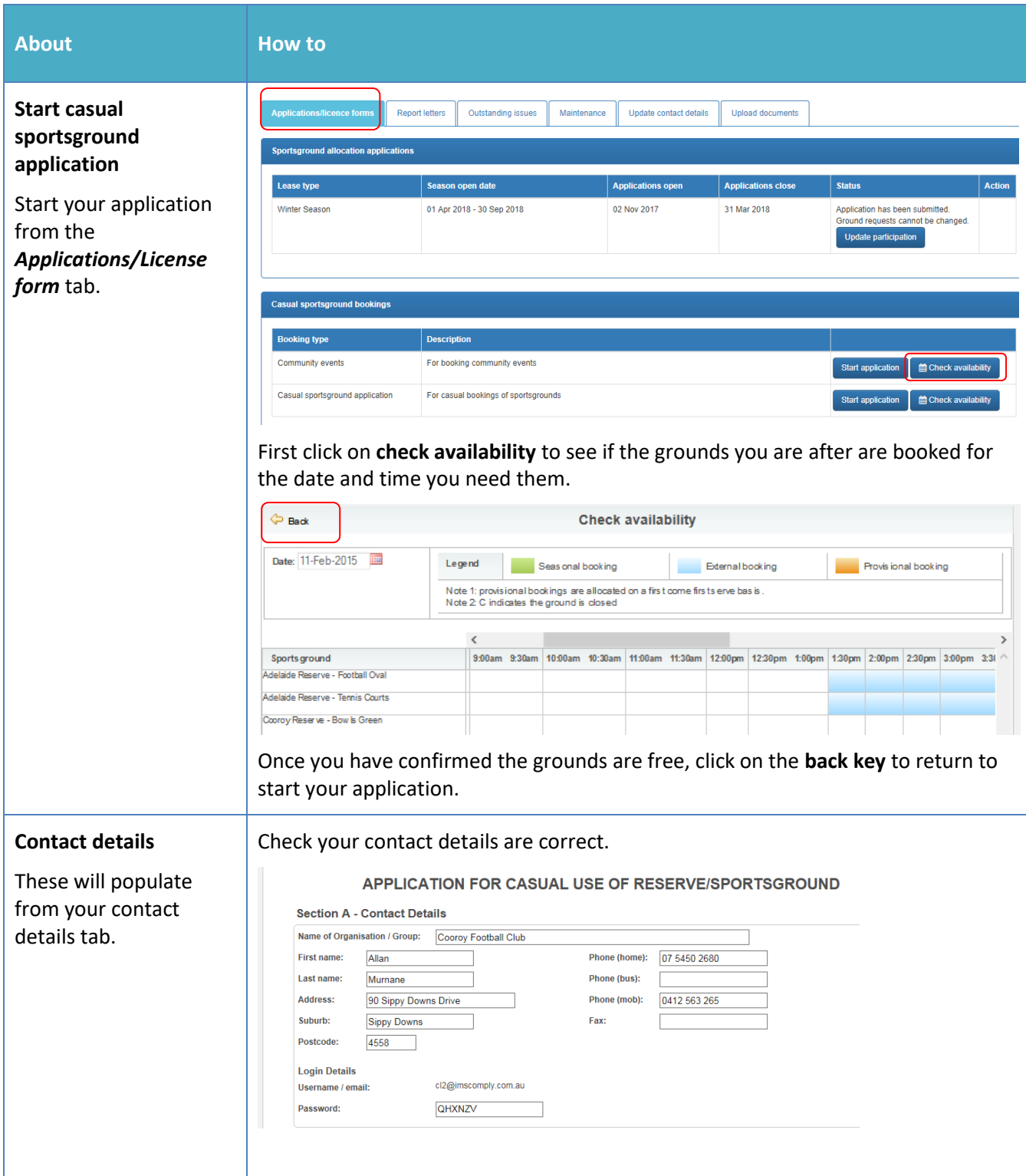

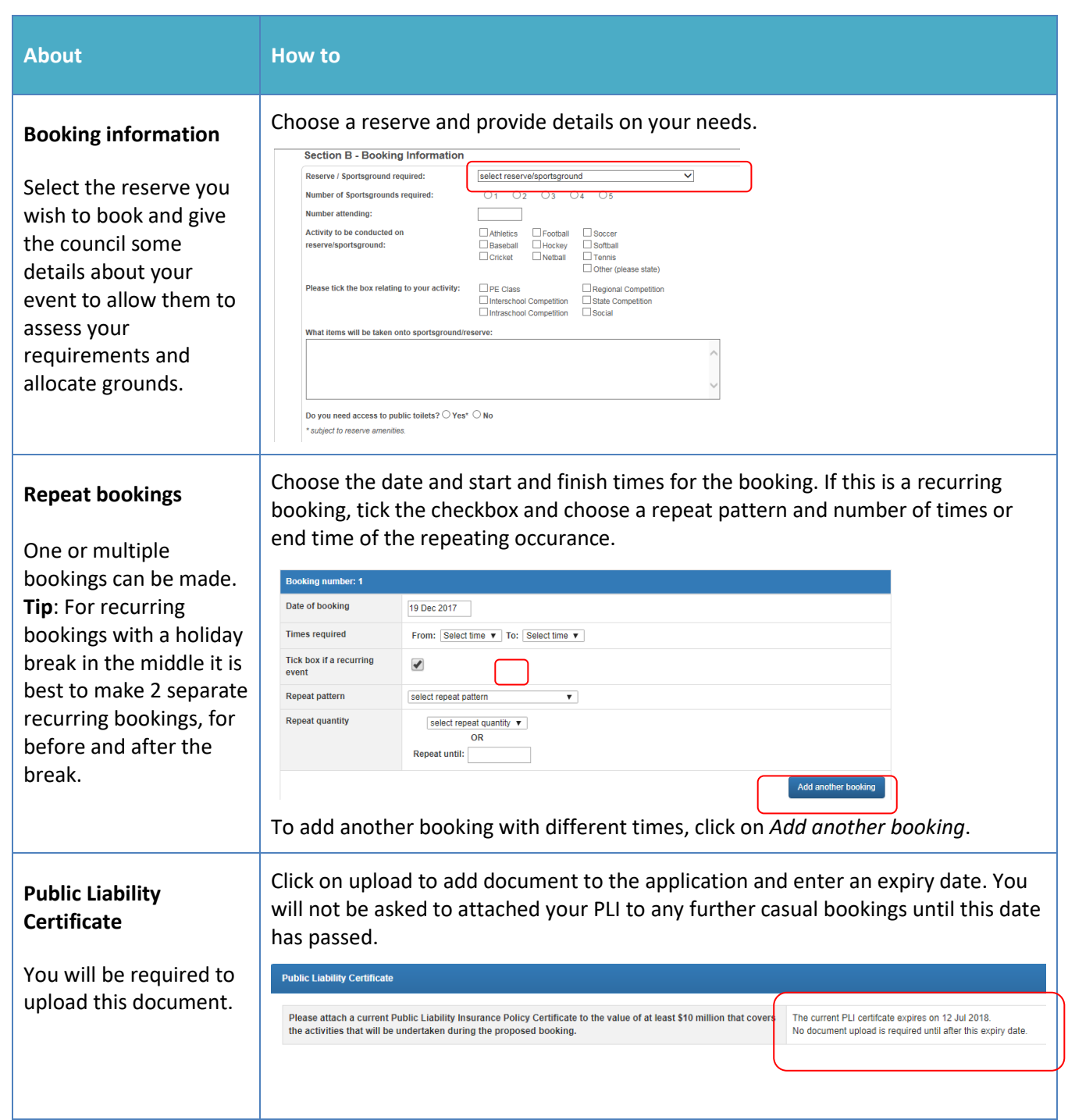

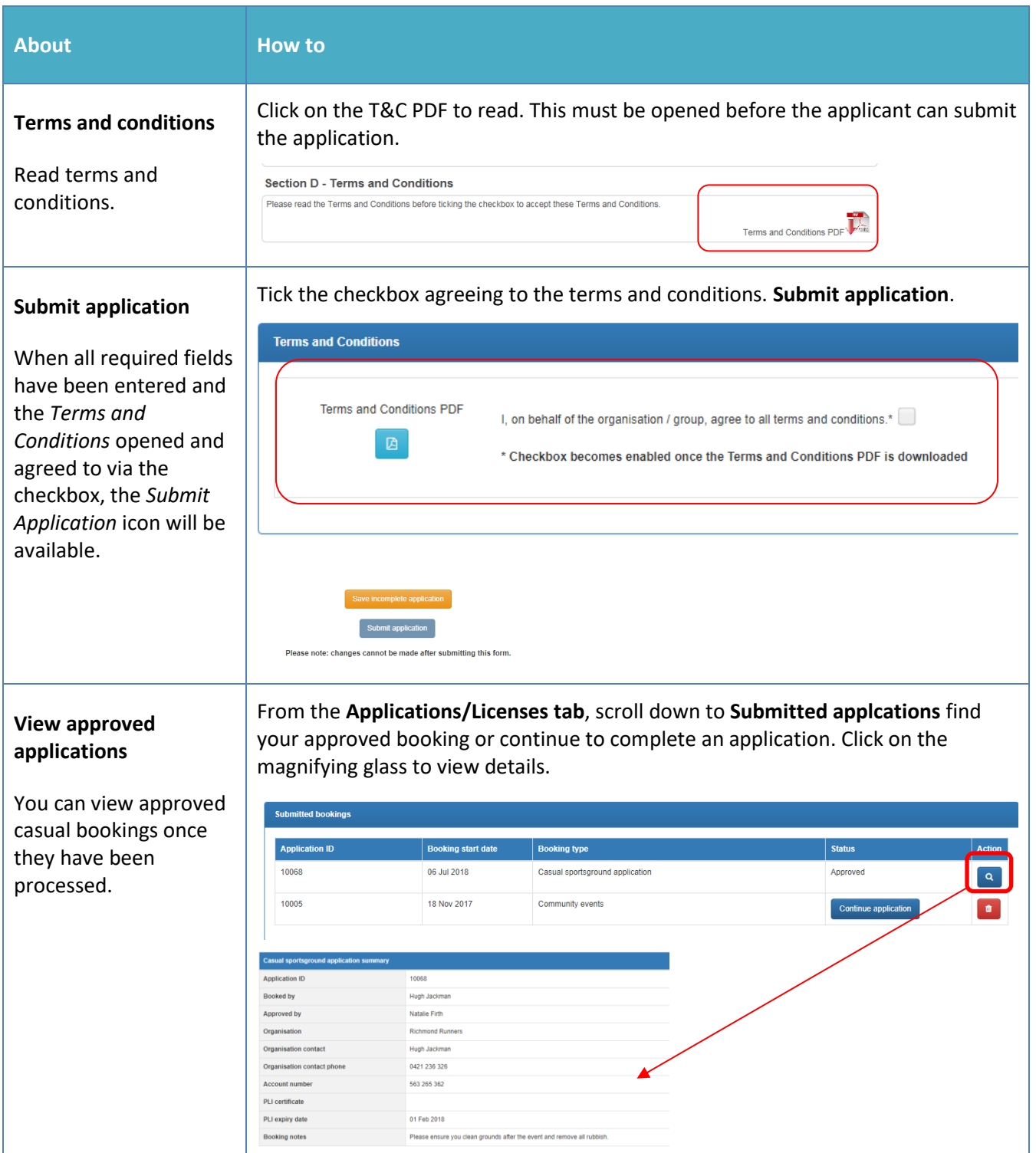

### <span id="page-14-0"></span>**Once your application is submitted**

Council will receive your application and either allocate you a booking, reset your application to make changes, or reject your booking. You will be notified by email and can view the status of your application in the **License/Applications** tab.